Windows OutlookExpress6 のメール設定

# Windows OutlookExpress6 ウィザードの設定

1 OutlookExpressを起動してください。

メニューバーにある「ツール」から「アカウント」を開きます。

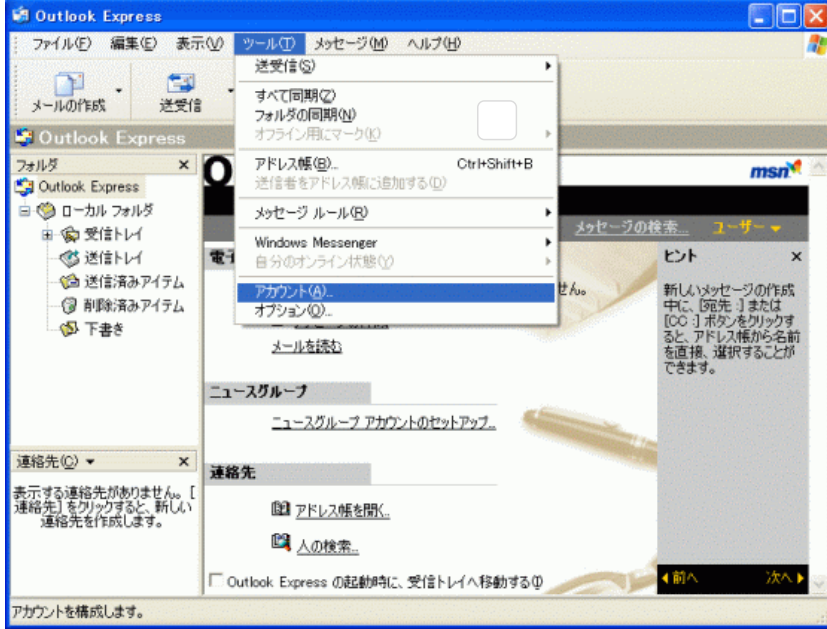

2 インターネットアカウント画⾯が表⽰されます。

「追加」ボタンをクリックし「メール」を選択します。

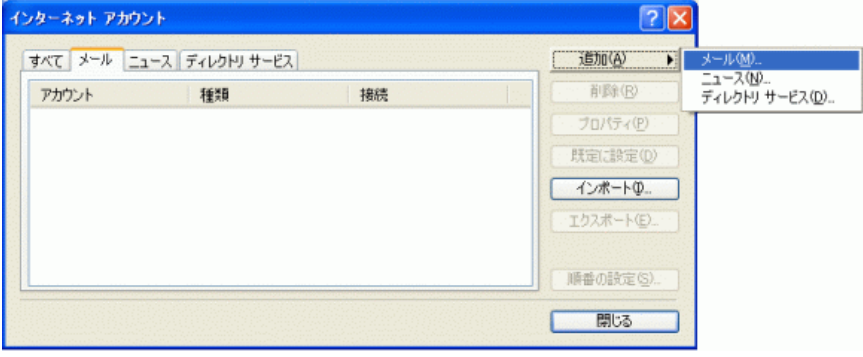

3 「名前」が表⽰されます。

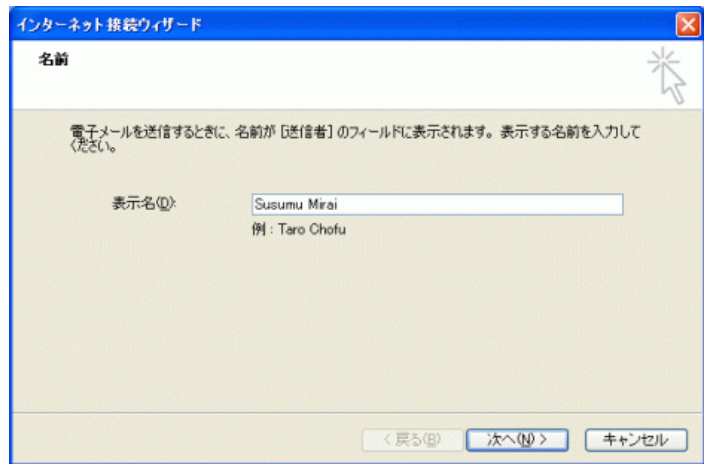

### 2021/6/23 ミライ・サポートセンター :: OutlookExpress6

メールを送信したときに、相手のメールソフトの「差出人」欄に表示される名前です。お客様のお名前やニックネームなどを入力すると よいでしょう。日本語で入力した場合、外国へメールを送った際に文字化けするおそれがありますので、海外へメールを送られる方は、 ローマ字で⼊⼒することをお勧めします。

入力後、「次へ」をクリックしてください。

4 「インターネット電子メールアドレス」が表示されます。

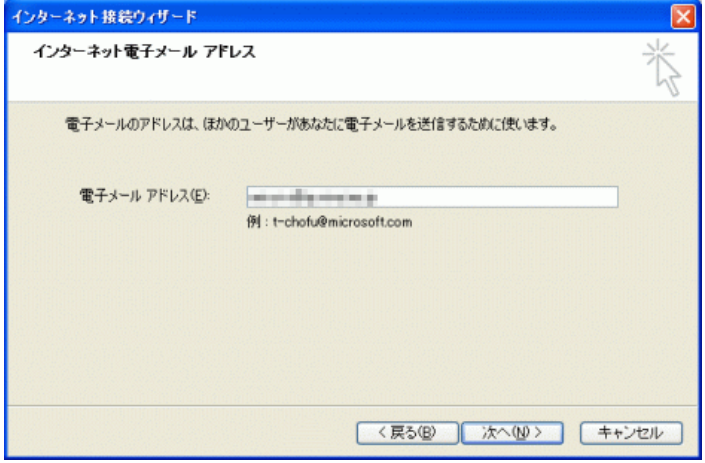

お客様の電子メールアドレスを半角英数の小文字で入力してください。 設定しましたら「次へ」ボタンをクリックします。

5 「電⼦メールサーバー名」が表⽰されます。メールを送受信する際のサーバ名を設定します。

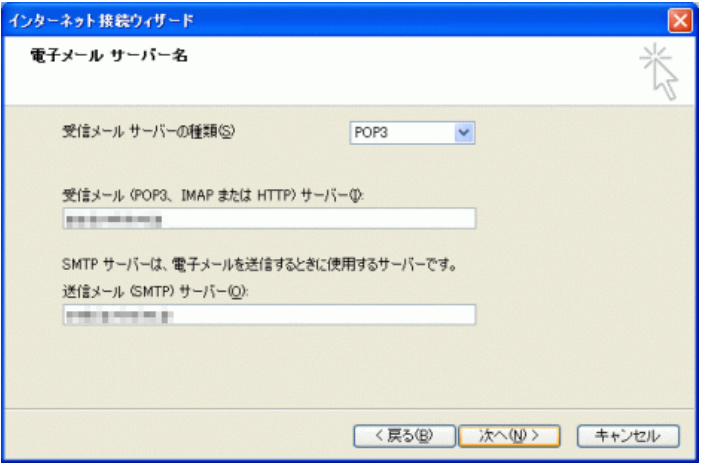

#### サーバ名はご契約コースやお客様によって異なります。下表をご確認ください。

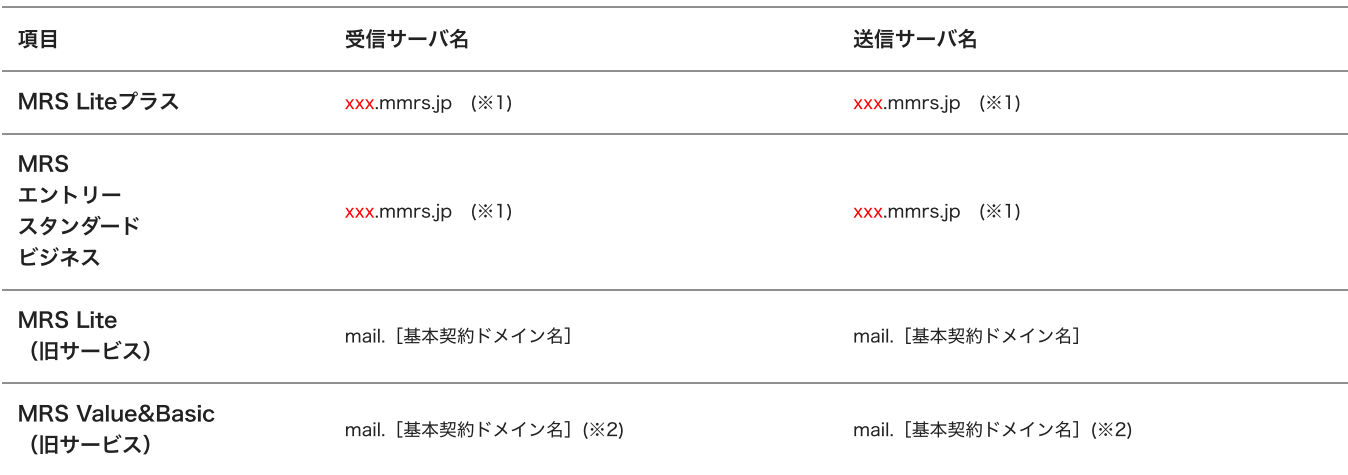

※1 「xxx」の部分はお客様によって異なります。ご契約時にお渡しした登録確認書をご確認いただくか、管理画面の[メール管理] → [POP-ID⼀覧]をご確認ください。

※2 設定したいメールアドレスのドメインがマルチドメイン、サブドメインの場合でも、サーバ名は上記のものとなります。

また、ご契約時にお渡しした登録確認書や、管理画面の[メール関連]→[メールボックス一覧・編集]でもご確認いただけます。こち らで[ご契約別のメールソフト設定情報](http://mrs.mirai.ad.jp/index.php?cID=349)を掲載しております。

設定後「次へ」をクリックしてください。

6 「インターネットメールのログオン」が表⽰されます。

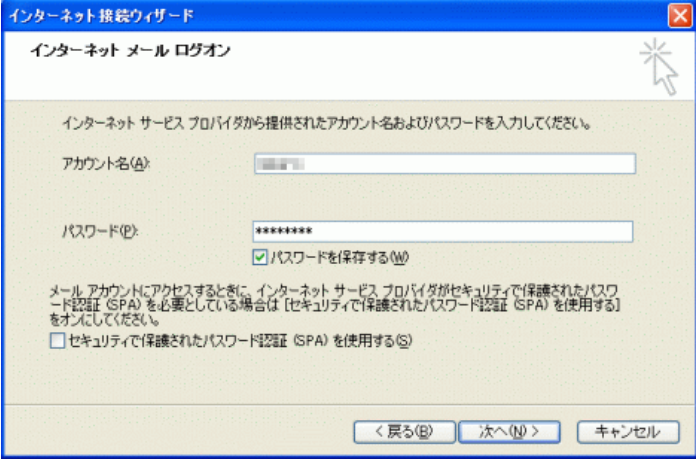

#### 各項⽬について、以下のように⼊⼒してください。

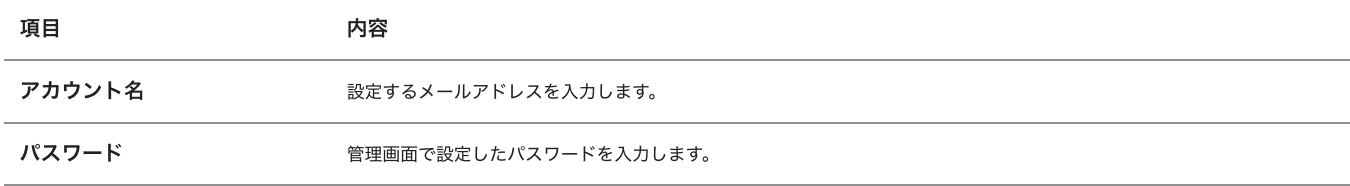

#### 入力後、「次へ」をクリックしてください。

7 「設定完了」が表⽰されます。

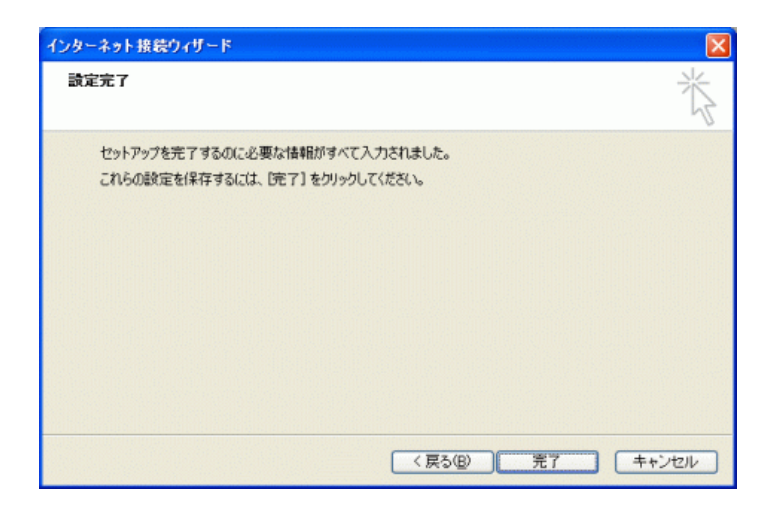

「完了」ボタンをクリックしてください。

ウィザード設定は以上です。

引き続きメール設定を⾏いますので「アカウントの設定」にお進み下さい。

Windows OutlookExpress6 アカウントの設定

1 OutlookExpress6を起動してください。

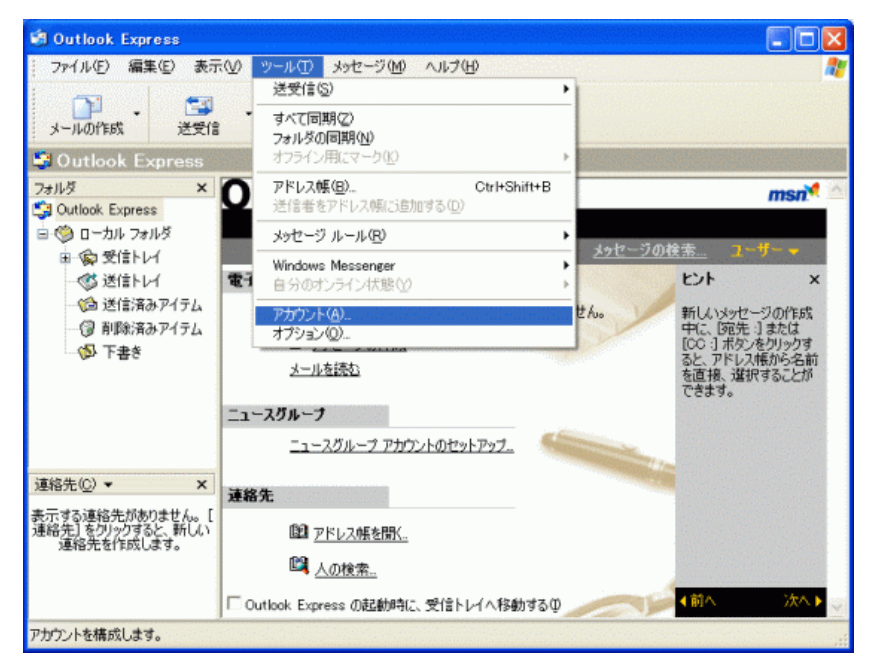

メニューバーにある「ツール」から「アカウント」を開いてください。

2 「インターネットアカウント」が表⽰されます。

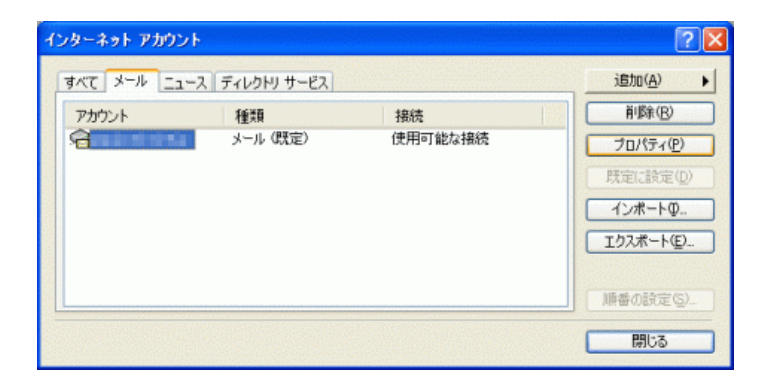

設定したアカウントを選択し、「プロパティ」をクリックしてください。

3 「プロパティ」が表⽰されます。

「全般」タブをクリックしてください。

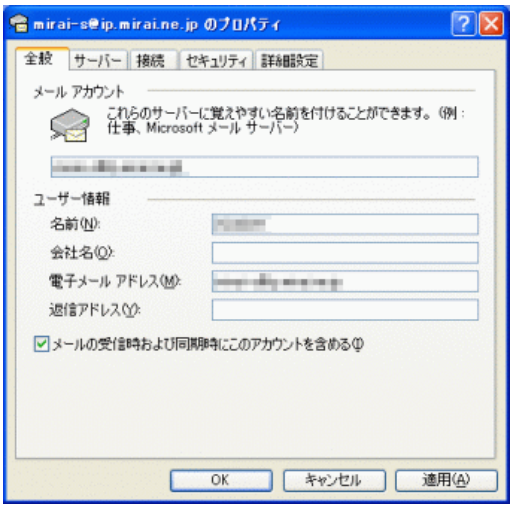

#### 項⽬の⼊⼒内容を確認してください。

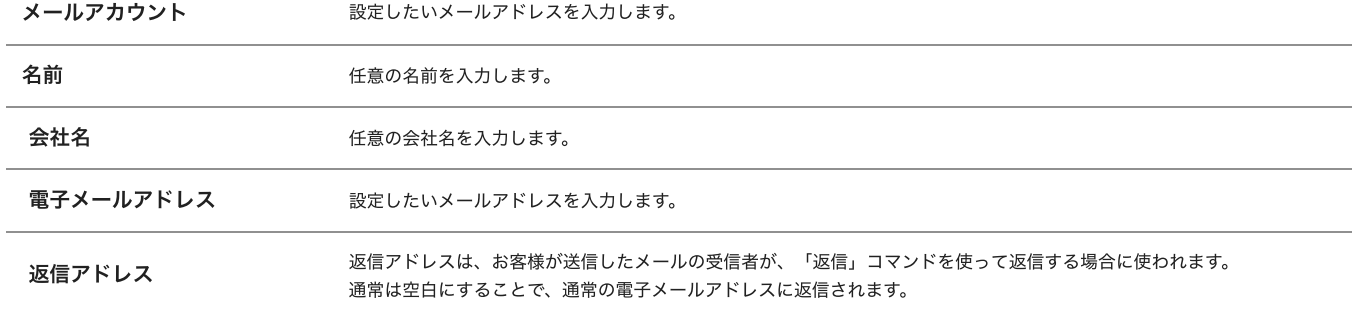

# 確認後、「サーバー」タブをクリックしてください。

4 「サーバー」タブが表⽰されます。

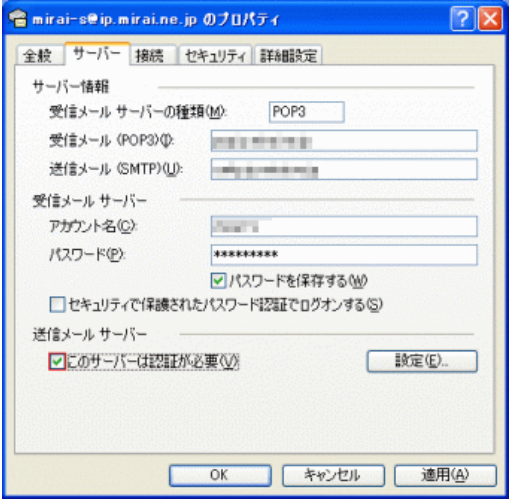

### 項目の入力内容を確認してください。

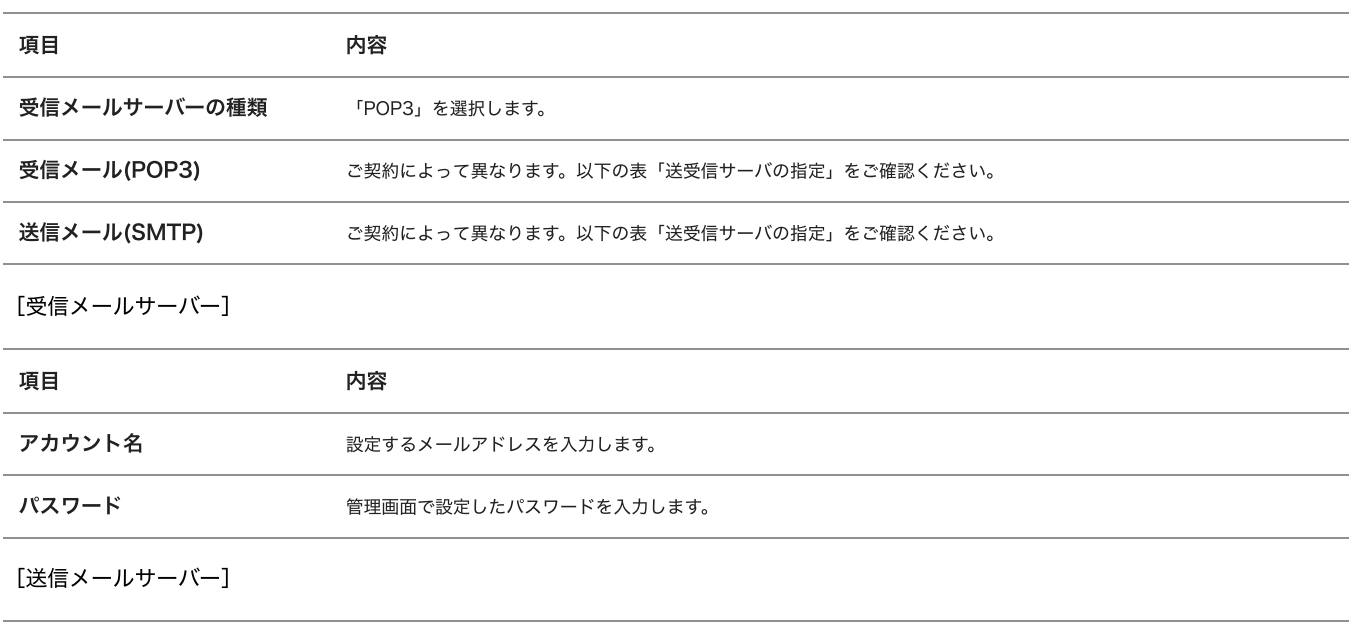

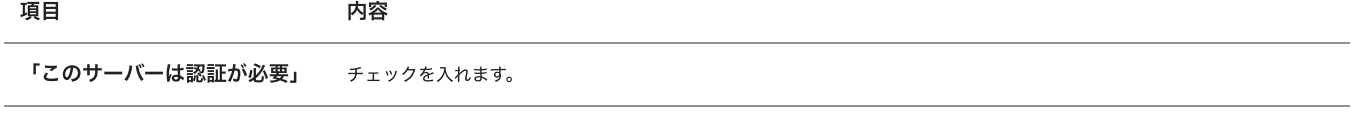

## 送受信サーバの指定

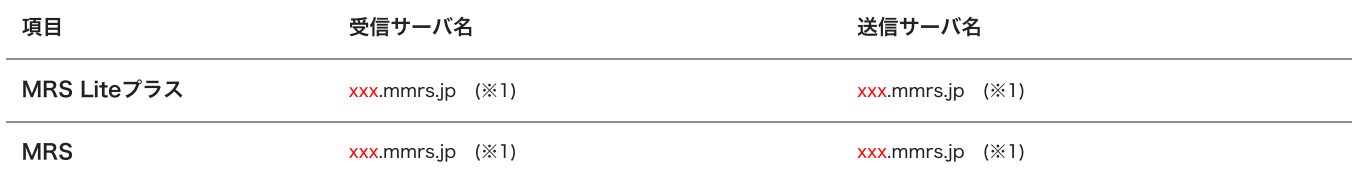

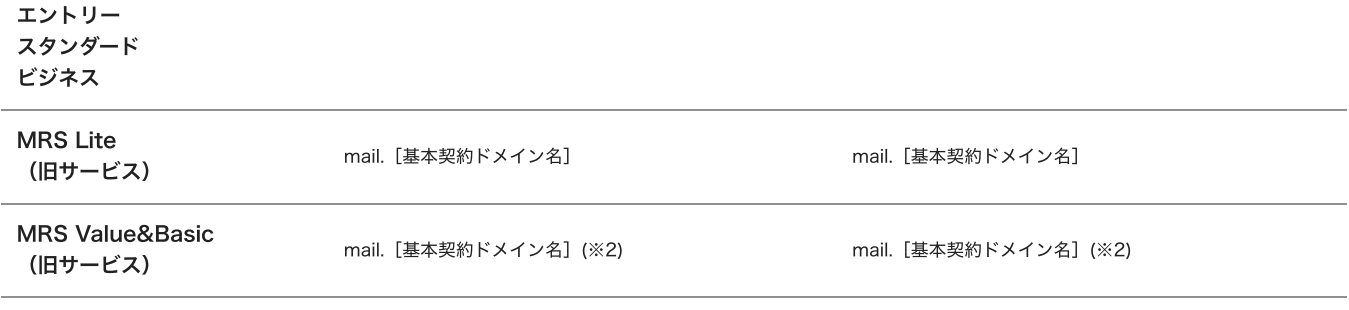

※1 「xxx」の部分はお客様によって異なります。ご契約時にお渡しした登録確認書をご確認いただくか、管理画面の[メール管理]→ [POP-ID⼀覧]をご確認ください。

※2 設定したいメールアドレスのドメインがマルチドメイン、サブドメインの場合でも、サーバ名は上記のものとなります。 また、ご契約時にお渡しした登録確認書や、管理画面の[メール関連]→[メールボックス一覧・編集]でもご確認いただけます。こち らで[ご契約別のメールソフト設定情報](http://mrs.mirai.ad.jp/index.php?cID=349)を掲載しております。

設定後「詳細設定」タブをクリックします。

5 「詳細設定」タブが表⽰されます。

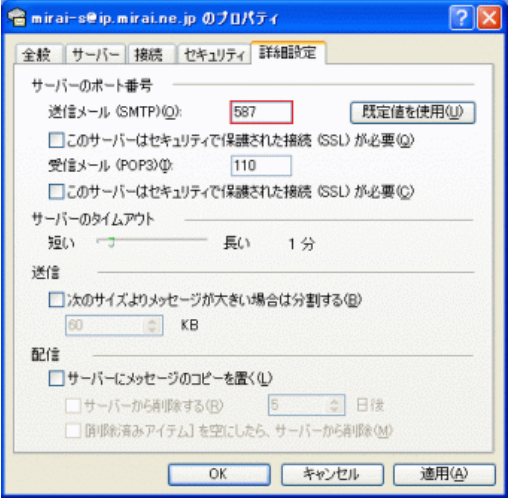

サーバーのポート番号項⽬にある「送信メール(SMTP)」の数値を「25」から「587」 に変更します。

⼊⼒後、「OK」ボタンをクリックます。設定は以上です。

アカウントの設定に問題はないが送受信がうまくできない場合

アカウントの設定に問題がなくても、稀に送受信がうまくできない場合がありますが、アカウントを再作成することで解決する場合があ ります。

1 メニューバーから[ツール]→[アカウント]→[インターネットアカウント画⾯]→[メール]タブを表⽰させます。

2 再作成したいメールアドレスをクリックして選択し、右の[削除]ボタンをクリックして削除します。

3 再度メニューバーから[ツール]→[アカウント]→[インターネットアカウント画⾯]→[メール]タブ→[追加]からアカウント を作成してください。